# Quick Guide

## Table of Contents

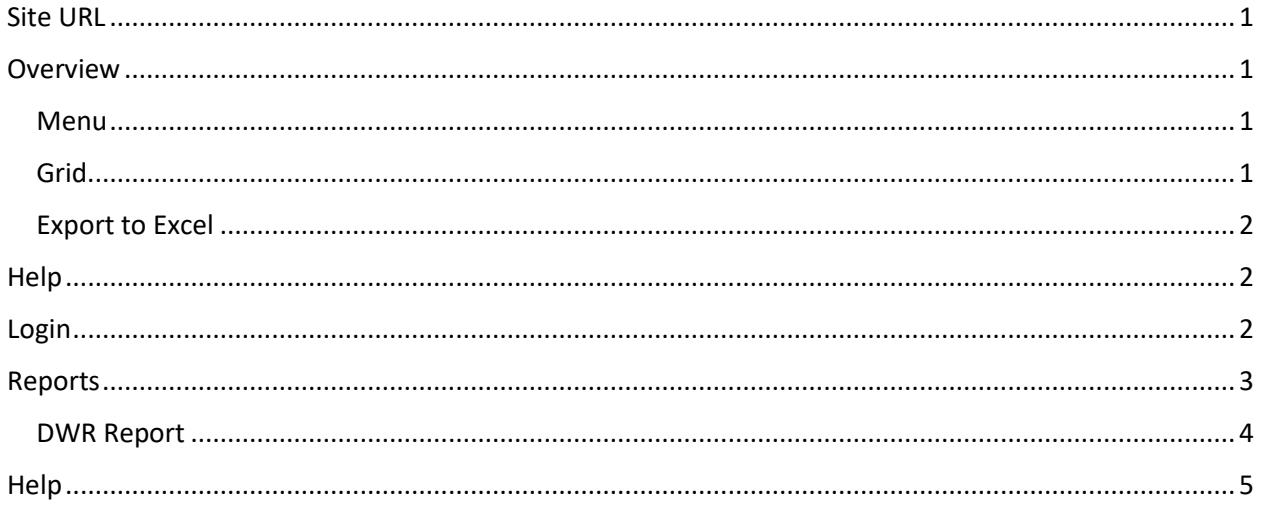

#### <span id="page-0-0"></span>Site URL

The new Statewide and District's Adhoc reporting application is located [https://scoc.fdot.gov.](https://scoc.fdot.gov/)

**Note**: This new application is on the internet. This means no need to log into Citrix to access it. If you do log into Citrix it will most likely not work for you.

### <span id="page-0-1"></span>Overview

#### <span id="page-0-2"></span>Menu

The applications menu is located under the FDOT banner and FDOT's main menu. Highlighted below.

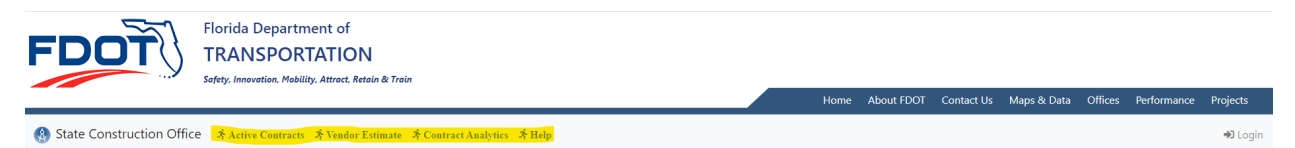

Additional items are available to users that login.

#### <span id="page-0-3"></span>Grid

The main grid displays contract data that are currently active and contracts that have been completed within the past 819 days.

The grid consists of 11 columns, each column having label header that can be selected to sort the grid. Also, each column has a filter box that allows the user to filer the grid data by typing or selecting from a drop down.

Three columns have links, these are Contract ID and Vendor Name. Selecting either as these links will take you to another page that displays additional information on the column header topic. Example, the contract id column link when clicked will provide additional contract data, and the vendor column will provide additional vendor information. The third column may have a link called Map. This link is only available if map data is available for the selected contract. Clicking on this link will take you to another site, that will display the contract on a map of Florida.

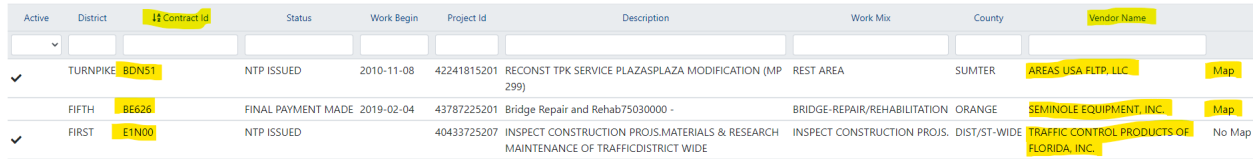

#### <span id="page-1-0"></span>Export to Excel

The export to excel button located on the top left of the grid, provides the means to export the filter data contained with the grid to excel. This option also includes the data found when the user selects the link under the column contract id.

### <span id="page-1-1"></span>Help

The help menu option provides a quick reference to the most common issues.

Link for Comments and Suggestions[: CO-SCO-SystemSection@dot.state.fl.us](mailto:CO-SCO-SystemSection@dot.state.fl.us)

Link to report issues:<https://scos.fdot.gov/>

Hours of Availability: This only affects the reporting options for those that can login.

General Information on how to log in.

**Note**: If you have the grid filter, this feature will only include the filter data, not the entire contents. If that is what you want, make sure to select the Clear Filters button located top right of the grid first.

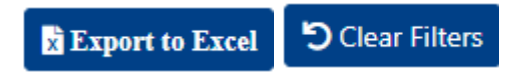

#### <span id="page-1-2"></span>Login

To see the reports option on the menu bar, you must log in. Logging in, is only available to FDOT & Consultants only. This is not available to the public.

To login, start by clicking on the login link far right below the FDOT menu bar.

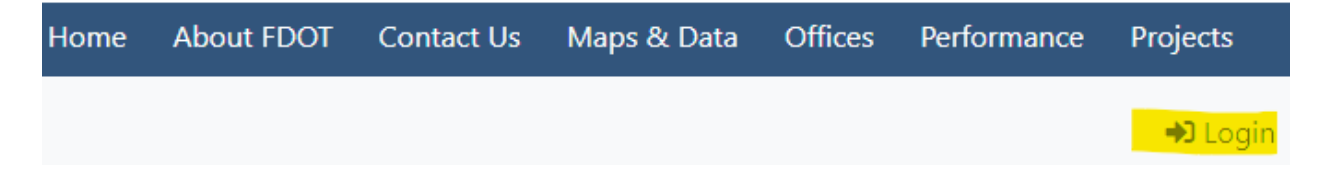

If presented with this enter your FDOT email address. Note: Consultants, you will also use the FDOT email address provided to you. If you don't know what it is, then contact Central Office Construction at [CO-SCO-SystemSection@dot.state.fl.us.](mailto:CO-SCO-SystemSection@dot.state.fl.us)

Click **Next** button.

Next provide your Username and password. This is the FDOT username provided and AD(LAN) password. Also, the same username and password you would use to log into Citrix.

Click **Sign In** button.

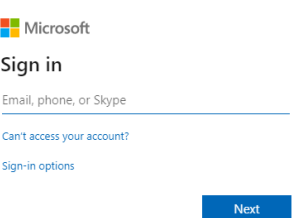

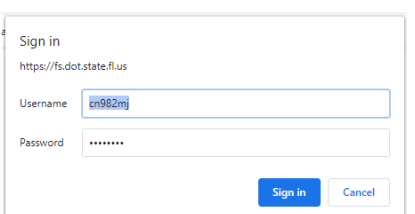

te → Contract Analytics Le Reports

Central Office(StateWide Reports)

**District One District Two District Four District Five** 

**District Six District Seven** 

## <span id="page-2-0"></span>Reports

All Reports are found under the report's menu option. The first menu option is Central Office (Statewide Reports). This option contains all the reports that existed on the Constructions Statewide Dashboard site.

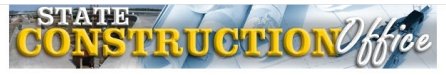

#### General Change Orders Contract Change Tracking | Daily Work Report Templates | Daily Work Reports | Diaries | Estimates | LIMS | Miscellaneous | Pay Items | Process Reviews | Status | Vendor |

**Note**: Not all reports exist at this time, but Central Office working to add the missing reports as quickly has we can.

The remaining menu options are for the District reports. These are links to each district reports that once existed on the District Dashboard.

**Note**: These reports were created by and maintained by the districts. They are not designed to provide data on contracts outside the selected district.

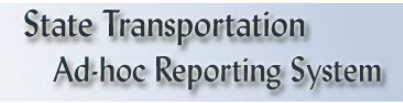

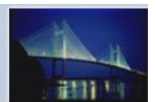

General Information | District 1 | District 2 | District 4 | District 5 | District 6 | District 7 |

Each menu option will take you to a page that has tabs. These tabs should look familiar. We used the same tab names that were used on the old dashboard adhoc reporting system.

**Note**: Not all tabs exist currently. Central Office will add new tabs as new reports are added.

Most report forms look and work the same as the old ones, with some minor Improvements. The below reports work a little different.

#### <span id="page-3-0"></span>DWR Report

Select the Daily Work Report button located under the DWR Reports tab.

#### $\vee$ **Get Daily Work report** Report File Name\* Contract Id\* **Estimate Number** Daily Work Report **Enter Contract Id** Enter Estimate # All DWR's Begin Date **End Date** D Reset Dates 2020-05-07  $\blacksquare$ 2020-08-03  $\blacksquare$ Approved **Both** Note: this report is currently designed for PDF output only. \*Denotes Required Fields D Reset | ⊙ Cancel | La Get

# **Central Office Reports**

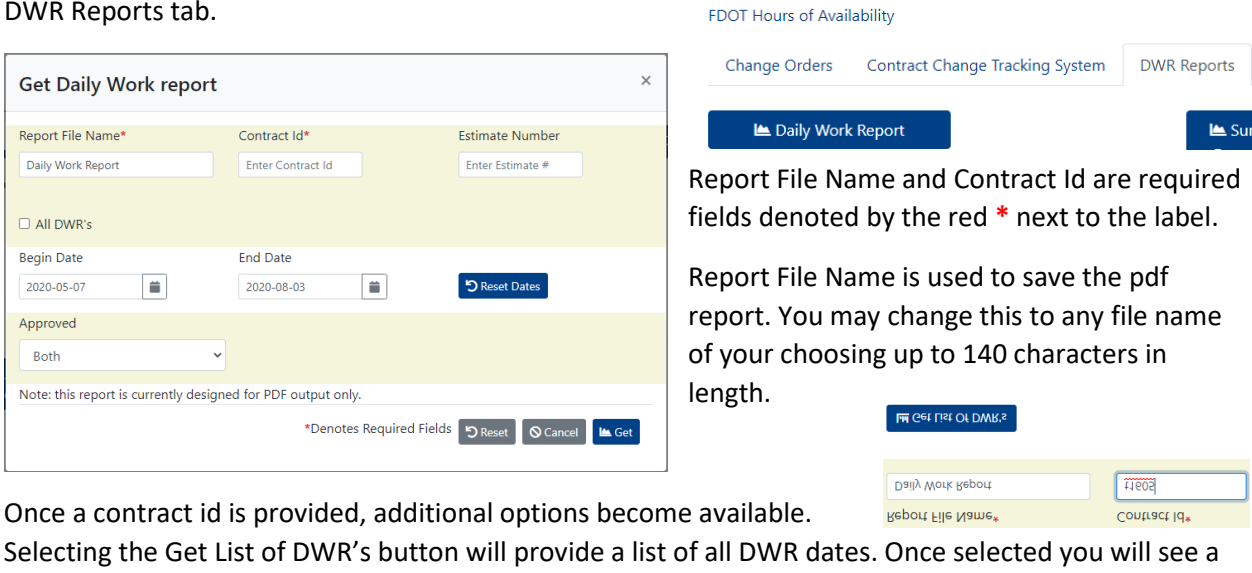

list of dates and be presented with two additiona buttons. You may select a date and use the buttons Set Begin Date or Set End Date to populate the Begin and End date.

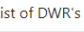

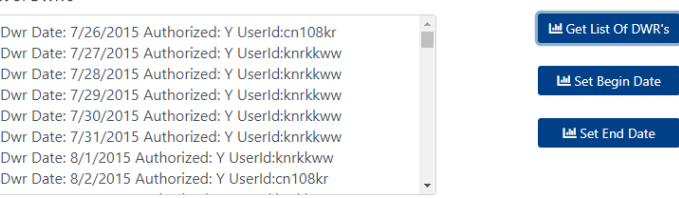

Selecting a date range greater than 30 days

will cause the report to be queued. You will see a message stating the reported has been submitted for processing. Once the report is ready you will receive an email at the followin address. (your email address), with details on how to retrive the report.

**Note**: All queued reports are available from the menu option My Queued Reports. This menu option provides a list of all queued reports you have submitted and are still less than 24 hours old.

All request less than 30 days will be processed immediately.

Once your request has been process you will receive an email similar the one below.

Subject: Queued Rport Complete

Body: You report request 'DWR Report'. Created: 8/3/2020 3:06:28 PM has completed. Click on the link below to see a list of your queued reports.

Link to report here.

# <span id="page-4-0"></span>Help

If you need any help with any of the reports please contact your District representative for help. If they are not available or can not help contact the central office using the SCO support application to submit a ticket. That address i[s https://scos.fdot.gov](https://scos.fdot.gov/)